# *<b>®FilesAnywhere*

# cool Backup® **Quick Start Guide**

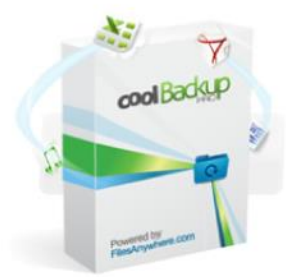

# **Contents**

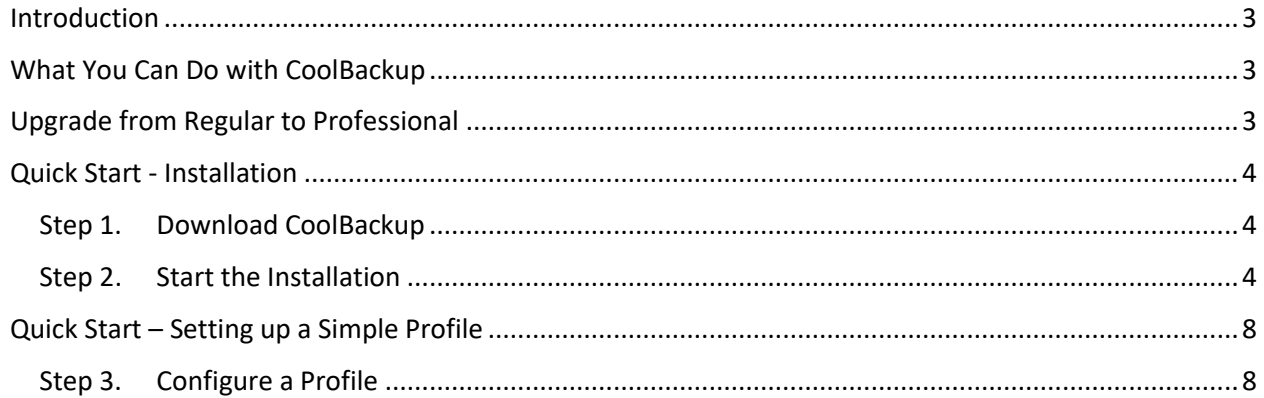

# <span id="page-2-0"></span>Introduction

FilesAnywhere, the leader in cloud storage, introduces CoolBackup – the easiest way to synchronize and backup your data.

Using CoolBackup with FilesAnywhere.com, you can easily synchronize your folders, access your files from anywhere, and share files.

CoolBackup is the ideal web-based file solution, whether employed as a stand-alone service or together with additional (or complementary) FilesAnywhere features. File access and backup functionality is also available from your mobile device.

CoolBackup is ideal for the following types of users:

- Those with disaster recovery priorities
- Small business owners
- FilesAnywhere users needing to synchronize across devices or with their files stored at filesanywhere.com

We include the free version of CoolBackup with every FilesAnywhere WebAdvanced plan.

# <span id="page-2-1"></span>What You Can Do with CoolBackup

With CoolBackup you can:

- Synchronize file changes in real-time
- Synchronize or backup complete folder structures in one or both directions
- Add backup capacity any time as necessary through your FilesAnywhere account
- Enjoy flexible, reliable backup and synchronization for business servers
- Protect your data with offsite storage and "point-in-time" backups that enable you to retrieve previous versions of your data
- Customize your backups with advanced features such as email notifications, and multiple mirroring and scheduling options

# <span id="page-2-2"></span>Upgrade from Regular to Professional

Upgrade from the regular version of CoolBackup to Professional to take advantage of additional features such as:

- Schedule backups to run to and from any location:
	- o Backup to local hard drive
	- o Backup to external hard drive
	- o Backup to older media types such as Zip or floppy
- Synchronize with any FTP, SFTP, or WebDAV server
- Run any backup or synchronization profile in the background as a Windows service

 **1-888-661-6565** Weekdays 7 AM – 7 PM Central Time

Toll -Free Sales & Support

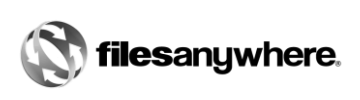

The Professional version is ideal for IT professionals, server administrators, and anyone who needs greater control over backup and synchronization tasks.

Try CoolBackup Professional free for 30 days: Click [here!](https://www.filesanywhere.com/resources/#tab-desktop)

# <span id="page-3-0"></span>Quick Start - Installation

A few installation steps will quickly get you started with CoolBackup:

## <span id="page-3-1"></span>Step 1. Download CoolBackup

On the Desktop page, click the Operating System you have to start the download (shown below):

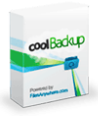

#### CoolBackup

CoolBackup offers real-time backup for consumers and businesses. Enjoy automatic, point-in-time protection to offsite storage and real-time backup to any location.

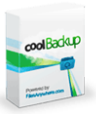

#### **CoolBackup Professional**

With CoolBackup Professional, you get all the features of the free version, plus the ability to run Windows Service for background tasking, and Synthetic Backup that allows you to run scheduled jobs and backup files locally to any network device without users having to log on.

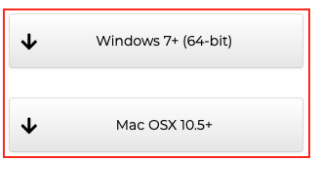

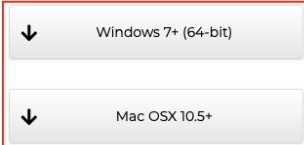

# <span id="page-3-2"></span>Step 2. Start the Installation

Click **Run** on the **File Download** dialog:

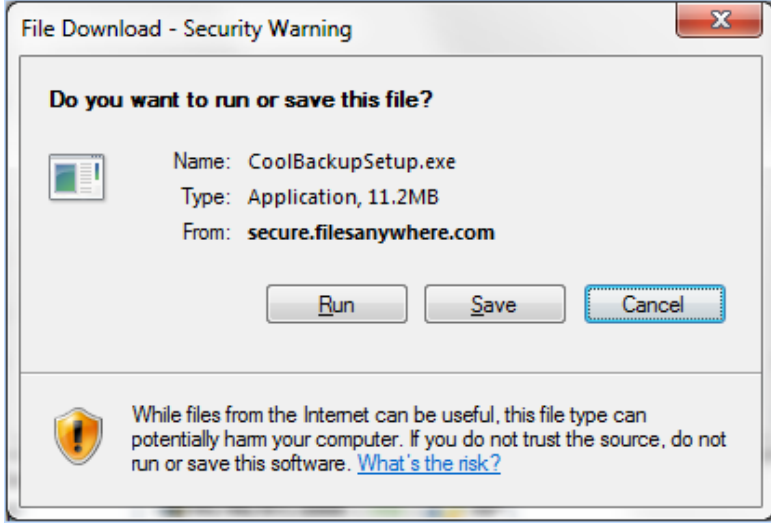

 **1-888-661-6565** Weekdays 7 AM – 7 PM Central Time

Toll -Free Sales & Support

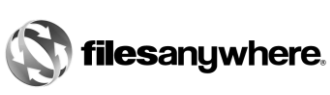

Click **Run** if you get a **Security Warning** dialog about the publisher:

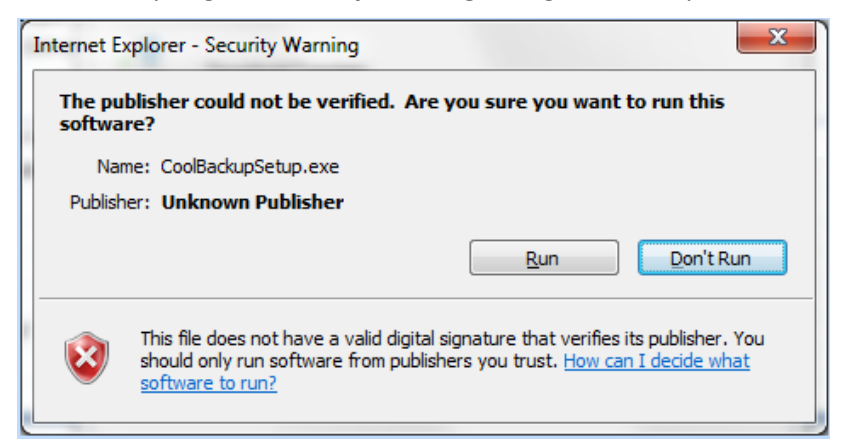

When the **Setup Wizard** page appears, click **Next**

If prompted click **I accept the agreement** and then click **Next**

Accept the default installation location and options (may differ depending on what operating system you have) by clicking **Next**

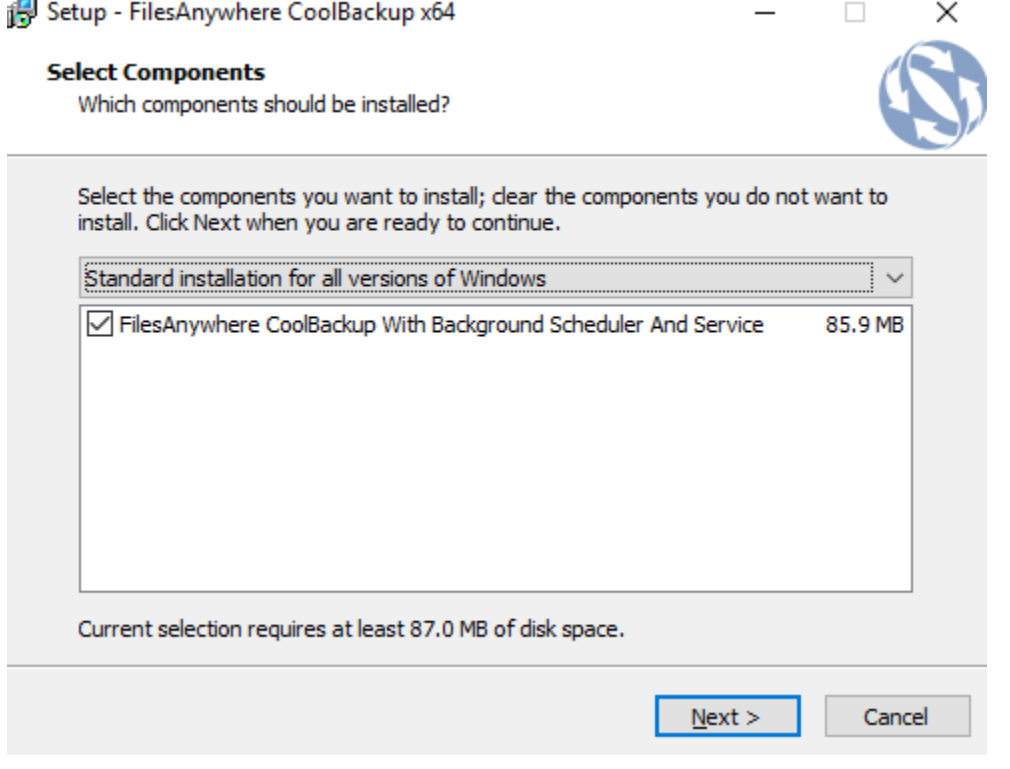

 **1-888-661-6565** Weekdays 7 AM – 7 PM Central Time

Toll -Free Sales & Support

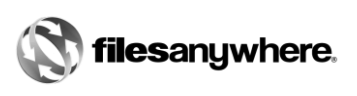

### Accept the default Start Menu folder by clicking **Next**

Select the desired icons and click **Next**:

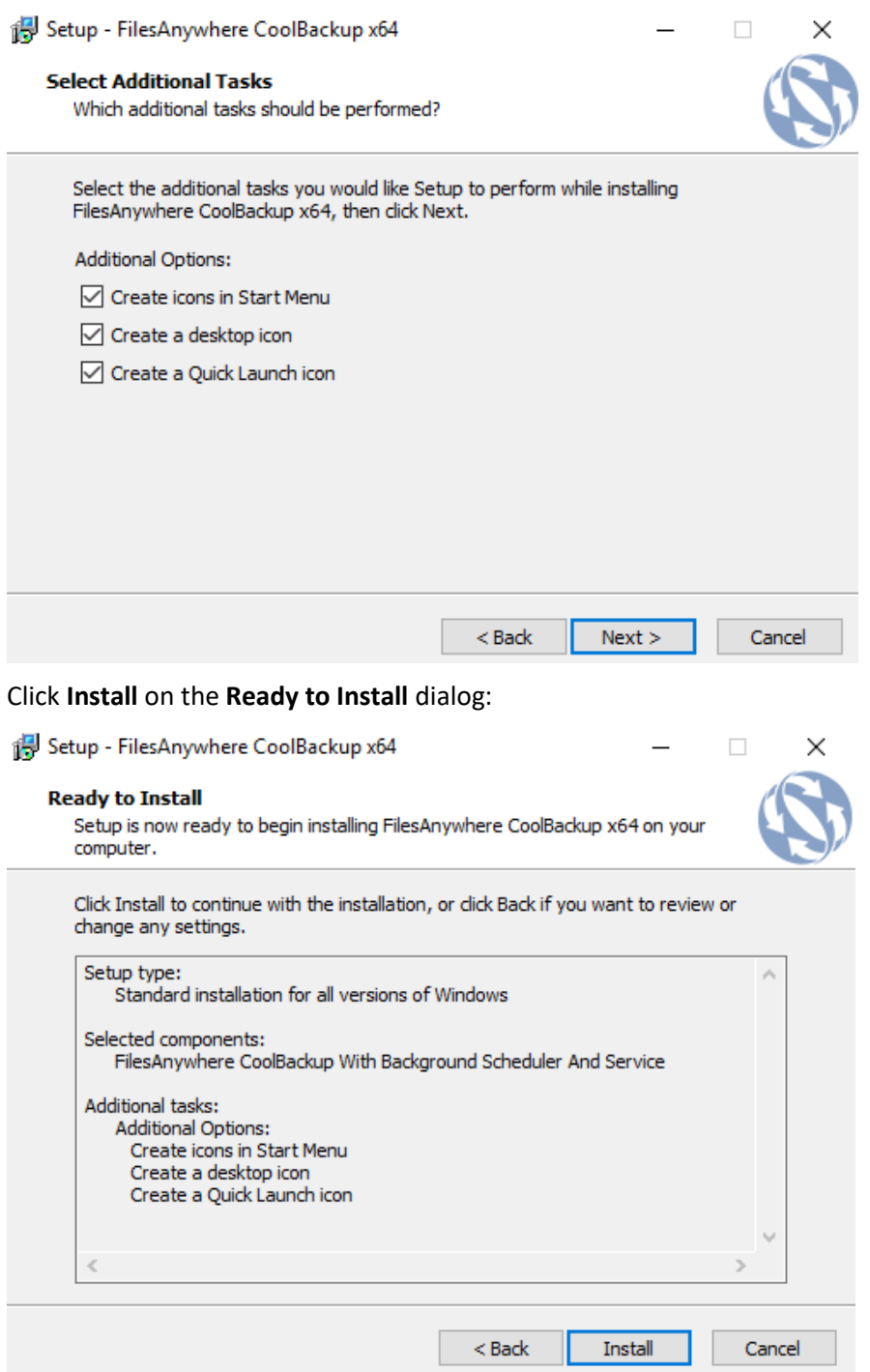

 **1-888-661-6565** Weekdays 7 AM – 7 PM Central Time

Toll -Free Sales & Support

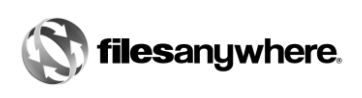

A dialog will show installation progress:

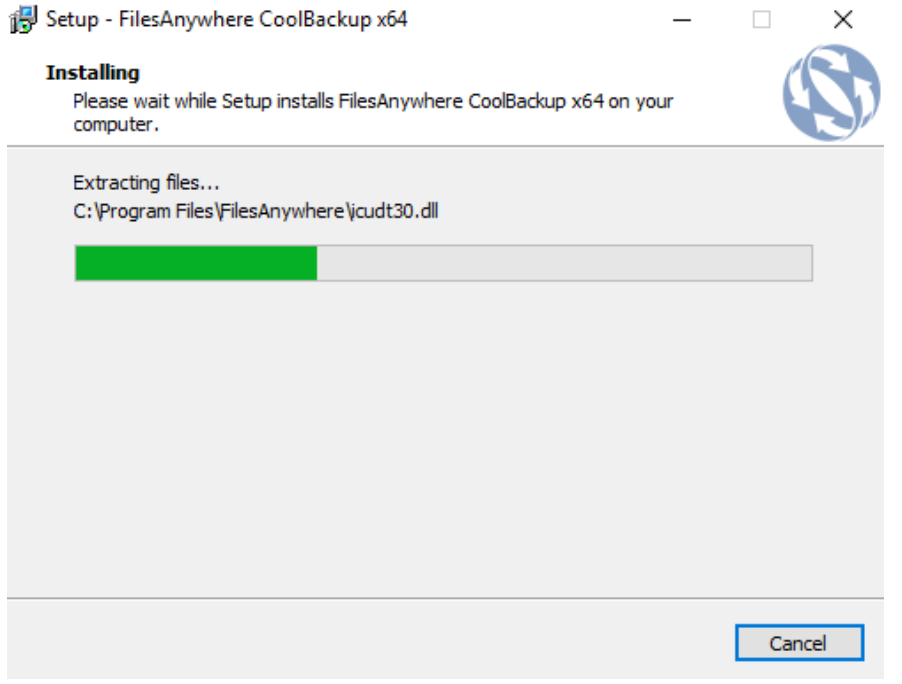

When progress is complete, CoolBackup will be ready for use, click **Finish** to exit Setup.

Setup - FilesAnywhere CoolBackup x64

#### **Completing the FilesAnywhere** CoolBackup x64 Setup Wizard

Setup has finished installing FilesAnywhere CoolBackup x64 on your computer. The application may be launched by selecting the installed icons.

 $\overline{\phantom{0}}$ 

 $\Box$ 

 $\overline{\times}$ 

Click Finish to exit Setup.

□ Launch FilesAnywhere CoolBackup

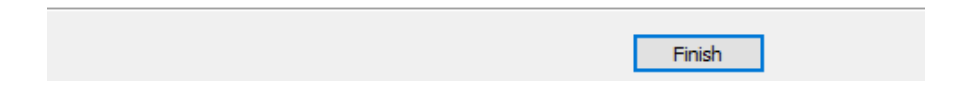

 **1-888-661-6565** Weekdays 7 AM – 7 PM Central Time

Toll -Free Sales & Support

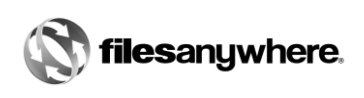

# <span id="page-7-0"></span>Quick Start – Setting up a Simple Profile

The following steps will help you set up a simple profile to back up your My Documents folder to your FilesAnywhere account:

# <span id="page-7-1"></span>Step 3. Configure a Profile

Start CoolBackup and click **Perform a synchronization or backup now**:

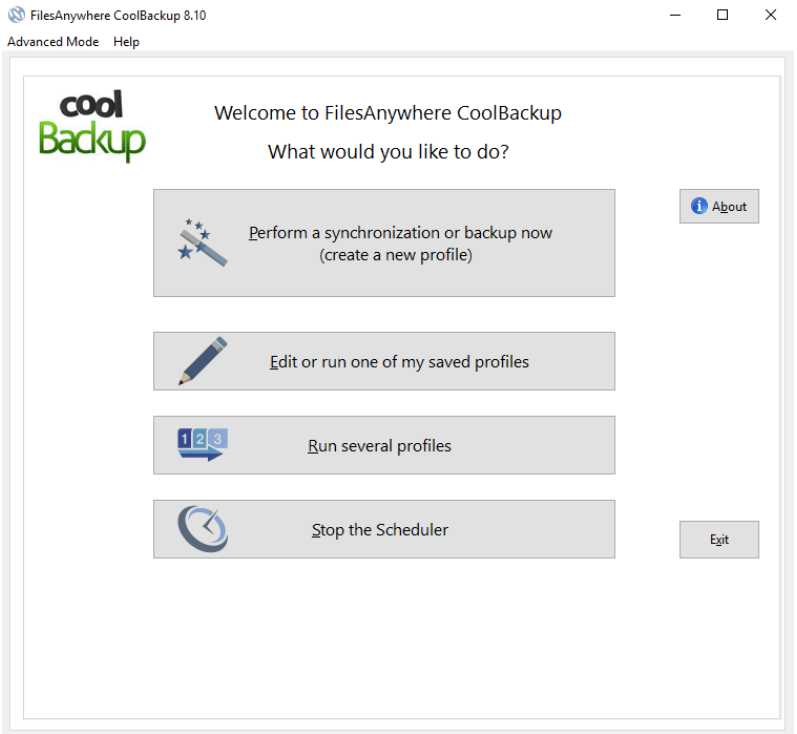

 **1-888-661-6565** Weekdays 7 AM – 7 PM Central Time

Toll -Free Sales & Support

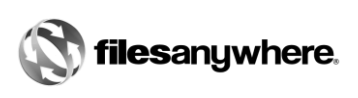

Browse to your **My Documents** folder (or any other folder you choose). In the example below, the user's name is "cgibbs" and CoolBackup has suggested his documents folder. When you have selected the desired folder to back up, click **Browse** from Our Cloud Storage.

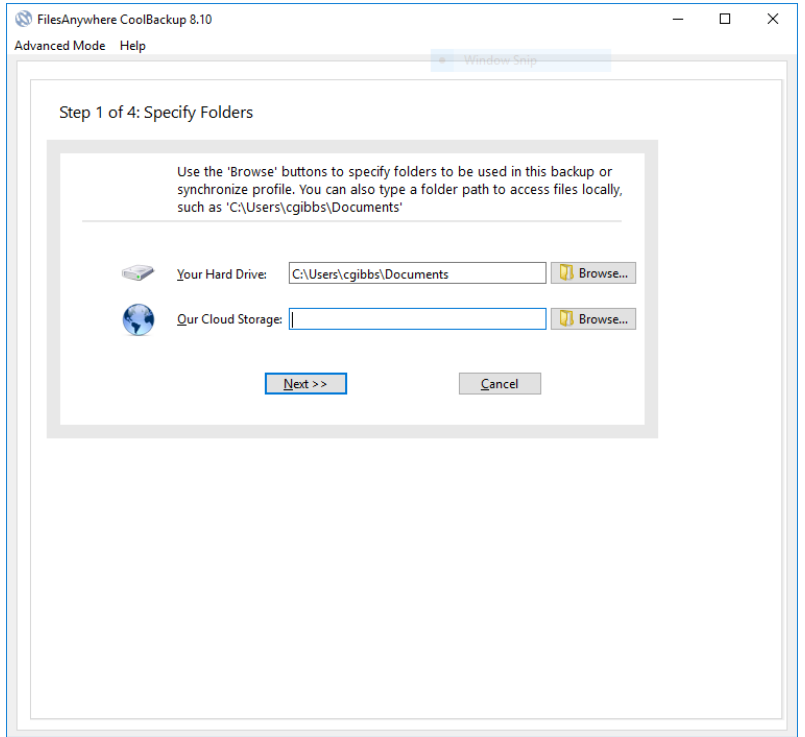

The server will request your FilesAnywhere account user name and password. Enter them and click **OK**:

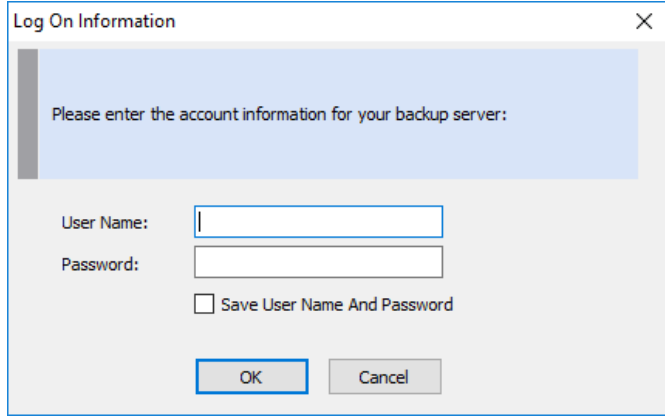

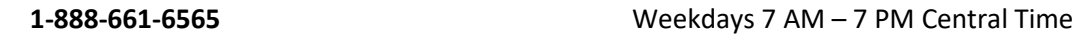

Toll -Free Sales & Support

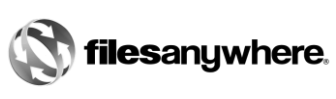

Choose the direction to synchronize files. For this example, we will choose **Two-Way Sync** to synchronize a copy of **My Documents** files with those on the FilesAnywhere server. Click **Next**:

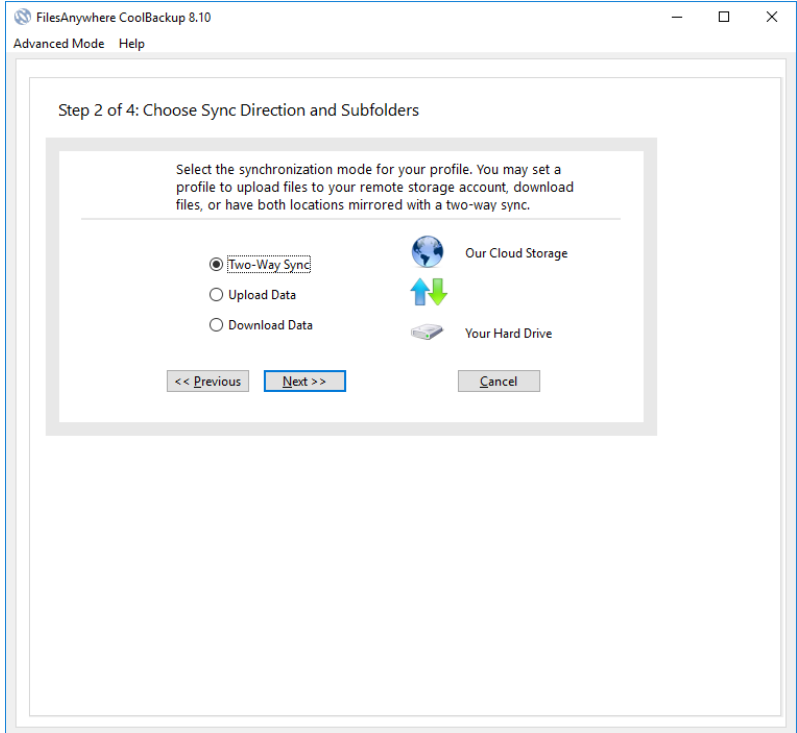

 **1-888-661-6565** Weekdays 7 AM – 7 PM Central Time

Toll -Free Sales & Support

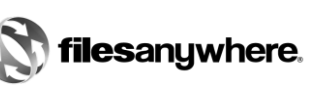

Set the schedule to whatever you desire. In the example, the user has selected to run the backup every day at 10:00:00 PM and to run and save the profile. Click **Next**

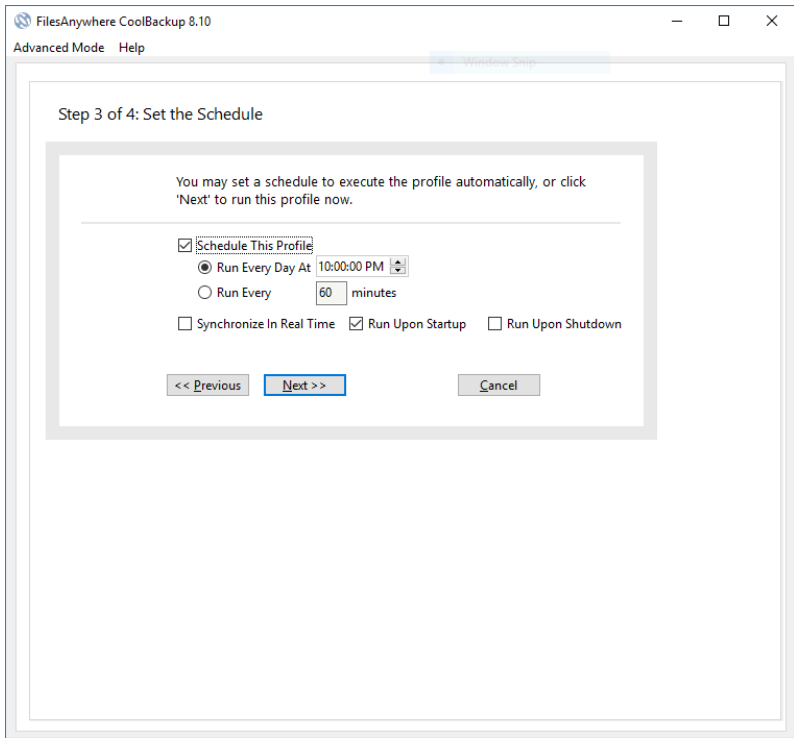

 **1-888-661-6565** Weekdays 7 AM – 7 PM Central Time

Toll -Free Sales & Support

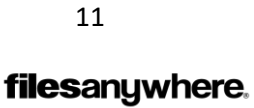

Finally, give your profile a name in the **Profile Name** box:

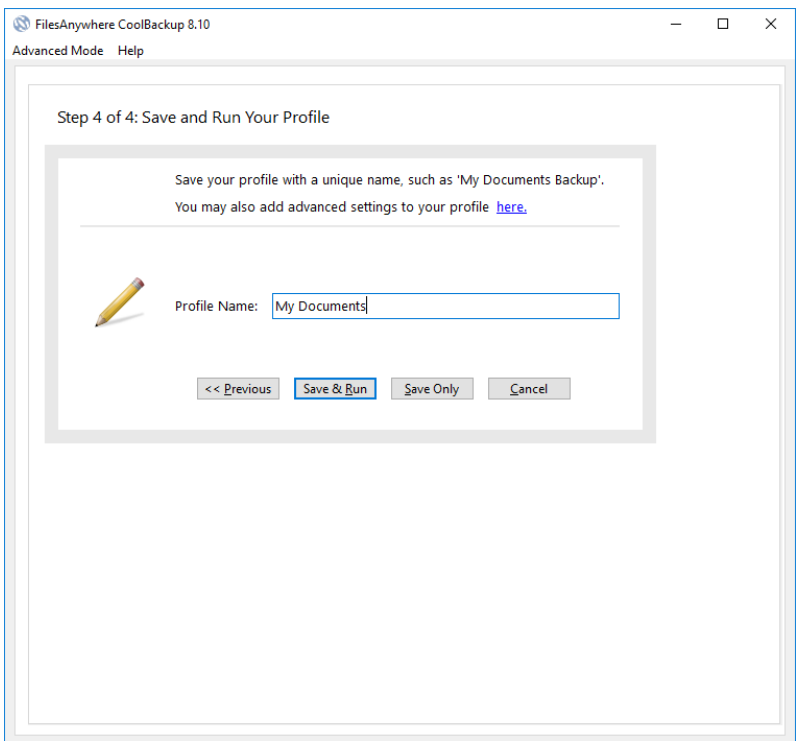

You can then choose to click **Save & Run** to run the profile immediately, or click S**ave Only** and run the profile later.

You have successfully set up a profile, and can create other profiles and schedules as you need them.

Click **Advanced Mode** on the menu to take advantage of some of the more advanced features. Click **Wizard Mode** to return to this setup wizard. Call our free technical support if you have any questions about the advanced features or if you would like more information about **CoolBackup Professional**.

**Remember that if you have any issues or questions about CoolBackup and/or FilesAnywhere, toll- free Technical Support is available at 1-888-661-6565, Monday through Friday from 7 AM – 7 PM Central Standard Time.**

We hope you enjoy using CoolBackup!

 **1-888-661-6565** Weekdays 7 AM – 7 PM Central Time

Toll -Free Sales & Support

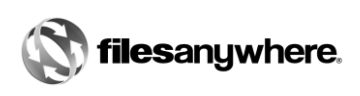